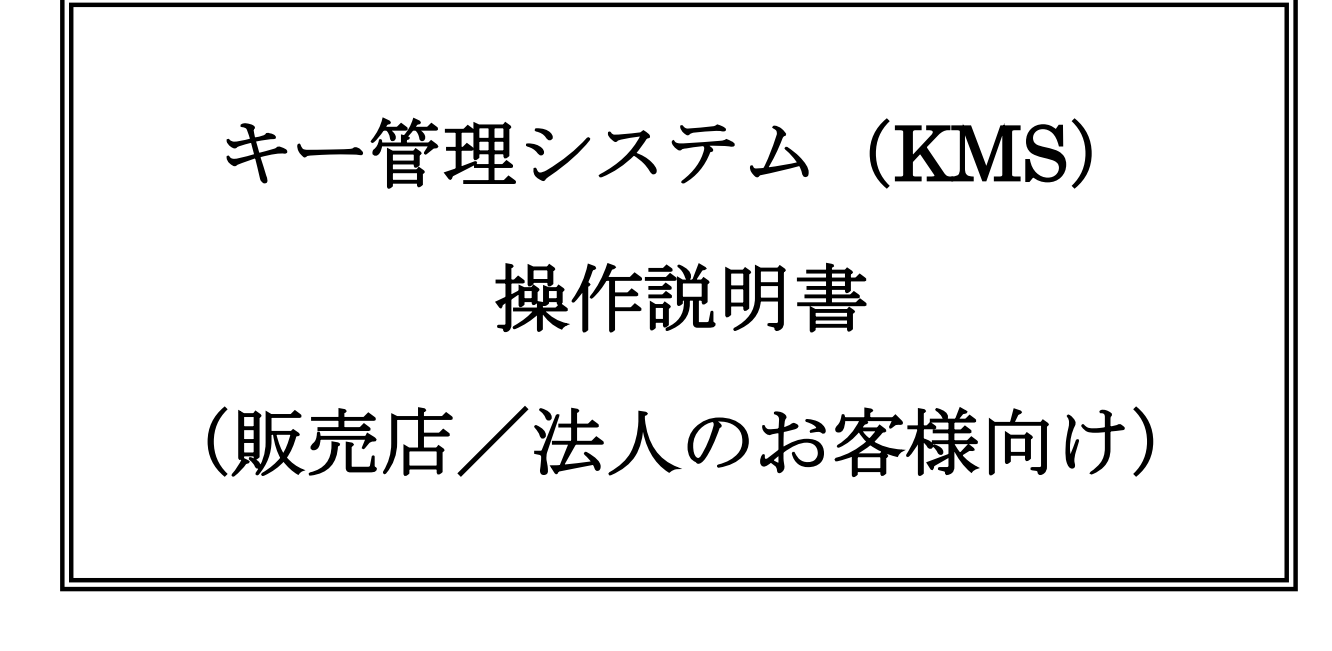

Ver 2.10

2022 年 4 月 1 日

パナソニック コネクト株式会社

本書の内容について.

・本書の一部または全部を複製することを禁じます。

・本書の内容および仕様は予告無く変更することがあります。ご了承ください。

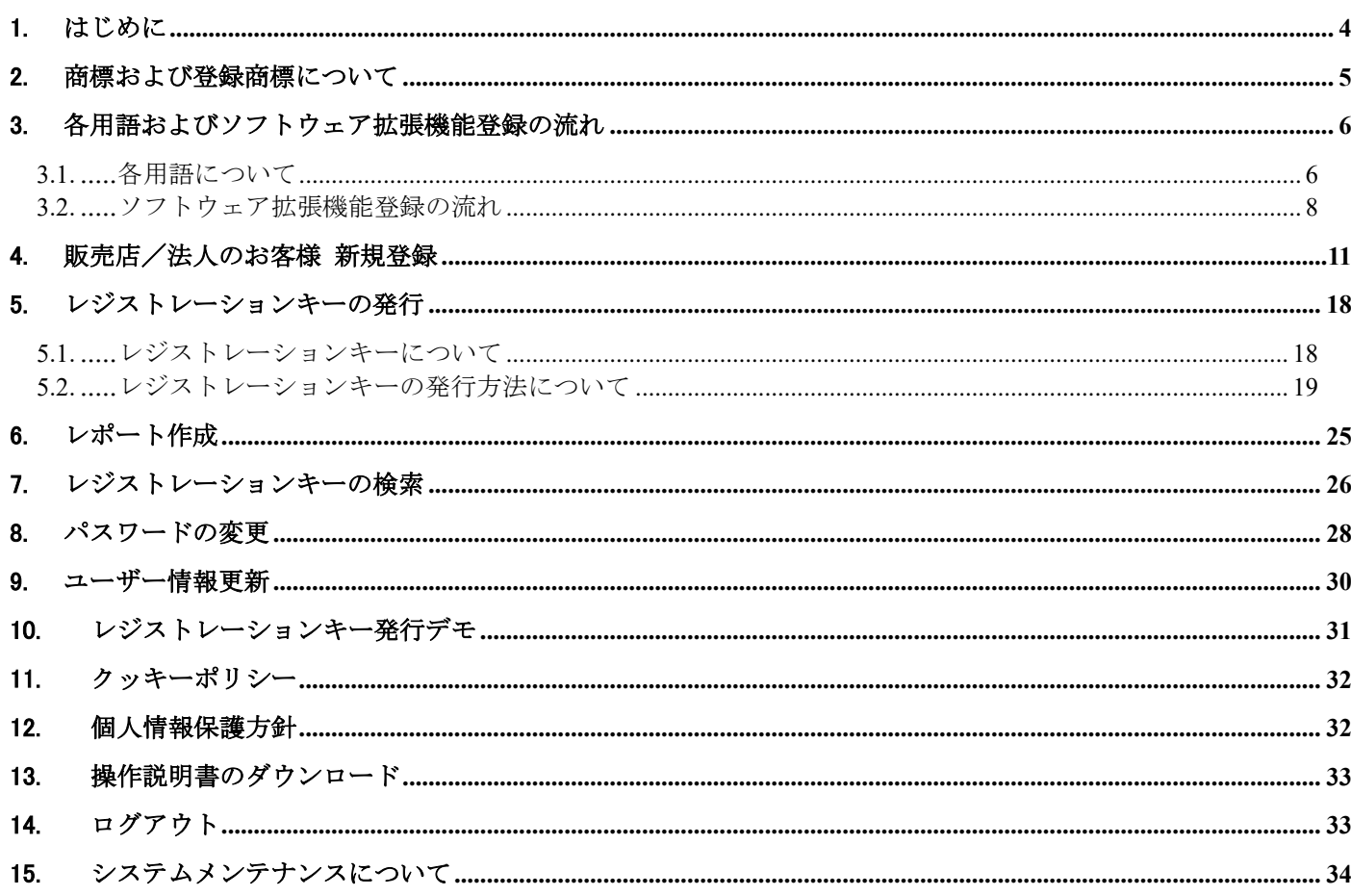

# <span id="page-3-0"></span>1. はじめに

本書は、HD 映像コミュニケーションシステム(以下、HD コム)のソフトウェア拡張機能に使用するレジスト レーションキーを発行するキー管理システム(KMS)の操作方法(パソコン上によるウェブブラウザーでの操作 方法)についての説明書です。

キー管理システム (KMS) は、ウェブブラウザー上で動作するウェブアプリケーションです。

キー管理システム(KMS)で実現できる主な機能を、以下に記します。

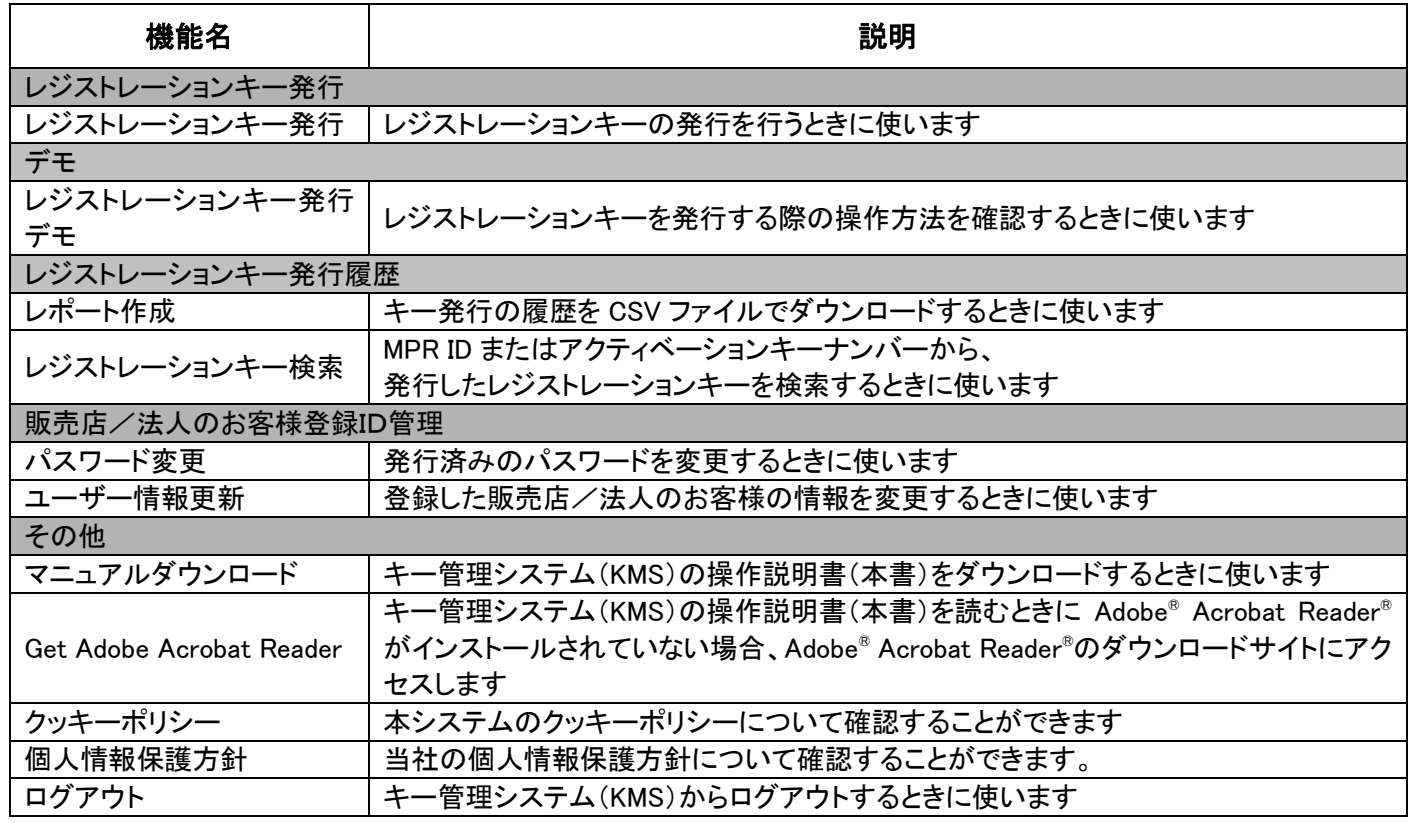

#### 重要

● つながるねっとサービス用のレジストレーションキー発行は、キー管理システム(KMS)ではできません。 つながるねっとサービス用レジストレーションキーはつながるねっとサービスキー管理システムから 発行ください。

<https://www3.tsunagarunet.com/hdcom/main/pre/jpn/>

● HD コムモバイル、HD コム Live は各アプリケーション上から登録を行うことができます。 登録方法については、各アプリケーションの操作ガイドをご参照ください。

# <span id="page-4-0"></span>2. 商標および登録商標について

- ⚫ Microsoft、Windows、Internet Explorer は、米国 Microsoft Corporation の米国およびその他の国におけ る登録商標または商標です。
- Adobe、Adobe ロゴ、および Reader は、Adobe Systems Incorporated(アドビシステムズ社)の米国なら びに他国における商標または登録商標です。
- ⚫ その他、本文中の社名や商品名は、各社の登録商標または商標です。

## <span id="page-5-0"></span>3. 各用語およびソフトウェア拡張機能登録の流れ

### <span id="page-5-1"></span>**3.1.**各用語について

HD コムのソフトウェア拡張機能登録時に使用する各用語について説明します。

#### ■レジストレーションキー

レジストレーションキーは、HD コム本体のソフトウェア拡張機能を有効にするために必要となるキーです。 レジストレーションキーの発行には、HD コム本体の MPR ID およびアクティベーションキーが必要です。 レジストレーションキーの HD コム本体への登録方法は、本書「3.2[.ソフトウェア拡張機能登録の流れ」](#page-7-0)を ご参照ください。

#### ■MPR ID

HD コムに個別に登録されている ID 情報 (16 桁 半角英数字)です。 HD コム底面のラベル、または HD コム本体を操作して確認することができます。 MPR ID はレジストレーションキー発行の際に必要になります。

MPR ID の確認方法

- ・HD コム本体の底面で確認する方法
	- HD コム本体の底面に貼り付けられているラベルに記載されています。

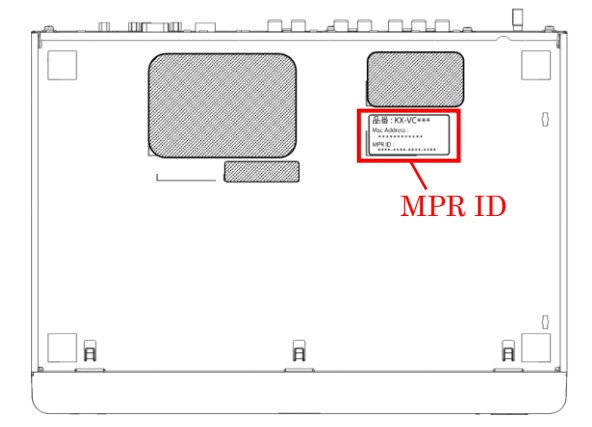

・HD コムを操作して確認する方法(付属の専用リモコンで操作してください。)

①ホーム画面にて、[メニュー]を押します。

メニュー画面が表示されます。

②メニュー画面内で、[設定/保守をする]を選び[決定]を押します。 システム設定画面が表示されます。

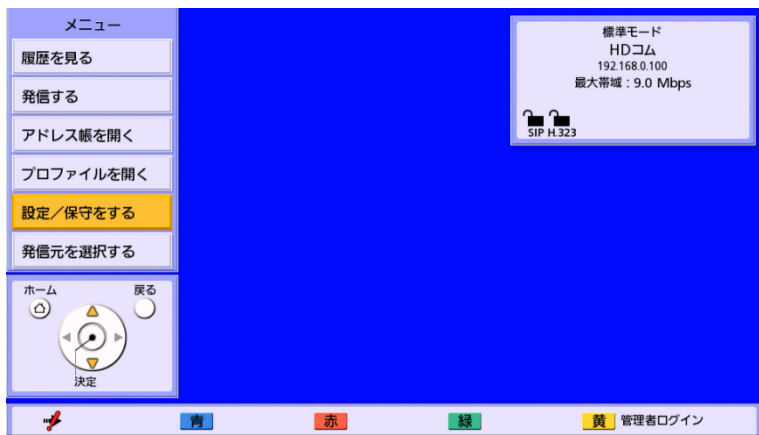

③システム設定画面内で、[拡張機能の確認]を選び[決定]を押します。 拡張機能の確認画面が表示されます。MPR ID の表示(●)を確認してください。 ※拡張機能の確認画面から、現在登録されているソフトウェア拡張機能およびつながるねっとサービス

の登録状況を確認することが出来ます。

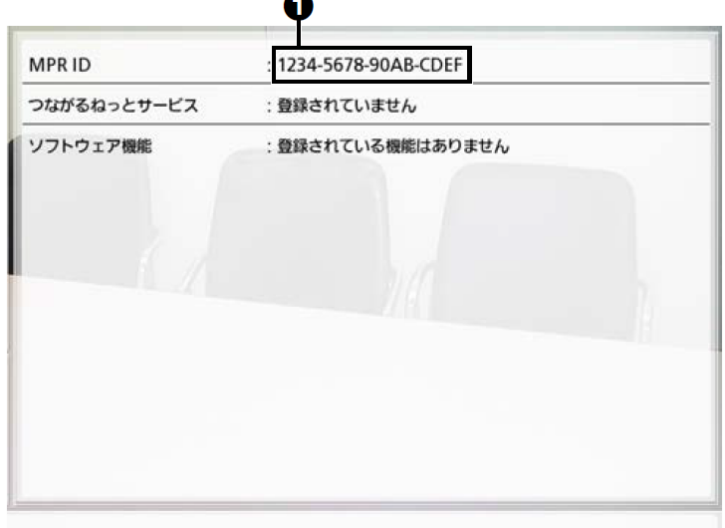

#### ■アクティベーションキー

ソフトウェア拡張機能をご購入いただいた際に発行されるキーです。 キーには「アクティベーションキーナンバー」と「レジストレーション ID」が記載されています。 アクティベーションキーはレジストレーションキー発行の際に必要になります。

### <span id="page-7-0"></span>**3.2.**ソフトウェア拡張機能登録の流れ

以下の流れで HD コムへの登録を行います。

- ①ソフトウェア拡張機能の対象となる HD コムの、MPR ID を確認します。 確認方法は、本書「3.1 [各用語について」](#page-5-1)内の"MPR ID の確認方法"をご参照ください。
- ②HD コムのソフトウェア拡張機能をご購入いただいた際に発行されるアクティベーションキーを準備しま す。お手元にアクティベーションキーがない場合は、ご購入元または当社担当営業にお問い合わせくださ い。

 アクティベーションキーには「アクティベーションキーナンバー」と「レジストレーション ID」が記載さ れています。

③キー管理システム(KMS)にアクセスし、レジストレーションキーを発行します。 キー管理システム(KMS)での操作については、本書「4[.販売店/法人のお客様](#page-10-0) 新規登録」および、 本書「5. [レジストレーションキーの発行」](#page-17-0)をご参照ください。

④ソフトウェア拡張機能登録の対象となる HD コムにレジストレーションキーを入力します。 HD コム本体を操作して入力を行います(付属の専用リモコンで操作してください)。

Ⅰ.ホーム画面にて、[メニュー]を押します。

メニュー画面が表示されます。

Ⅱ. メニュー画面内で、「設定/保守をする」を選び[決定]を押します。 システム設定画面が表示されます。

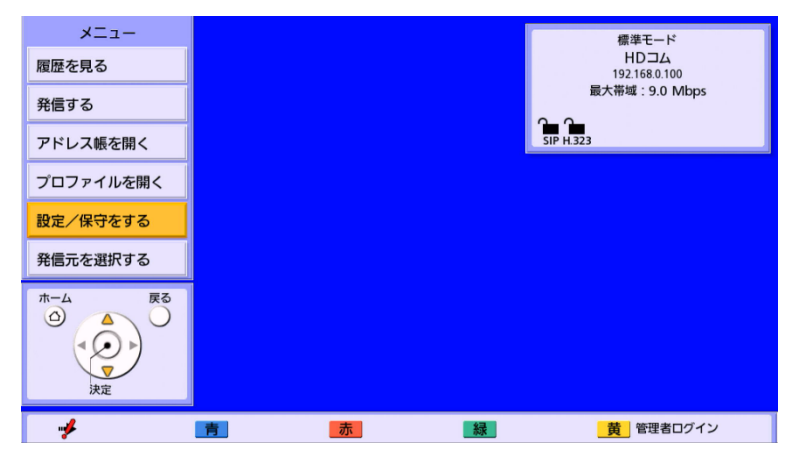

- Ⅲ. システム設定画面内で、「管理者でログイン]を選び「決定]を押します。 管理者ログイン画面が表示されます。
- Ⅳ.パスワード(数字 4~10 桁)を入力して、[ログイン]を選び[決定]を押します。 管理者メニュー一覧が表示されます。 ※デフォルトのパスワードは 00000000 (数字の「0」が8個)です。 ※メニュー画面から、「黄]を押しても管理者ログイン画面を表示することができます。

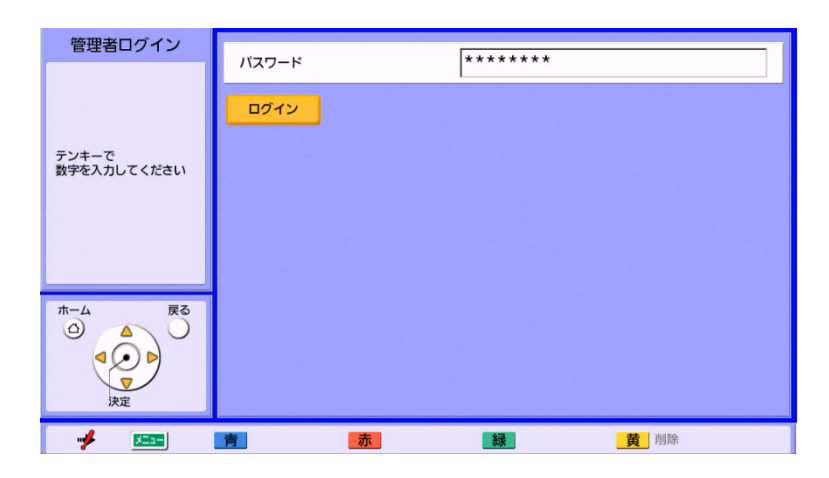

Ⅴ.管理者メニュー一覧画面内で、[ソフトウェアの拡張]を選び[決定]を押します。 ソフトウェア拡張画面が表示されます。

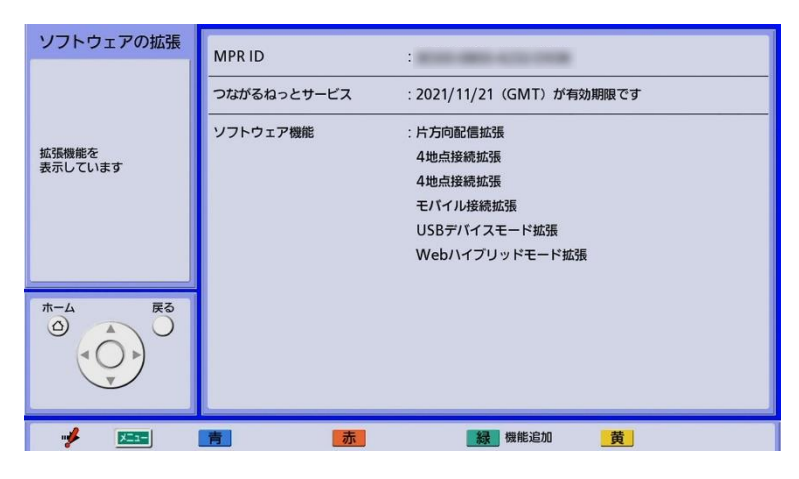

Ⅵ.[緑]を押します。

レジストレーションキー登録画面が表示されます。

Ⅲ. レジストレーションキー (16桁) を入力します。

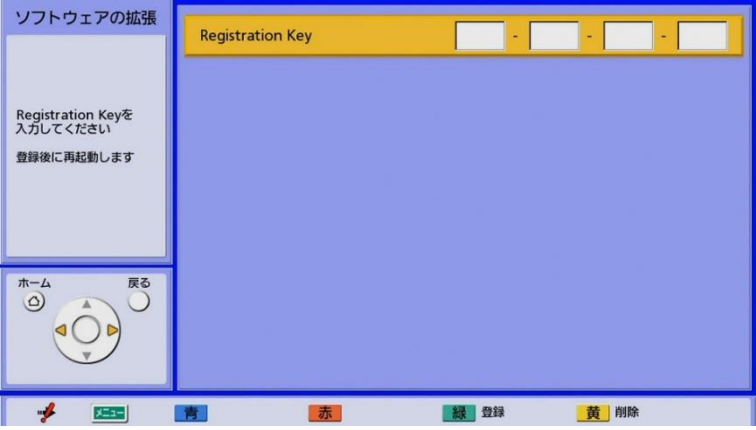

Ⅷ.[緑]を押します。

設定の保存と保存後の再起動を確認するダイアログボックスが表示されます。

Ⅸ.[◀][▶]で[はい]を選び[決定]を押します。 設定の内容を反映させるため、HD コムは自動的に再起動されます。

- ※入力したレジストレーションキーが無効の場合、「Registration Key の認証に失敗しました」と 表示されます。手順Ⅶからやり直してください。
	- 発行されたレジストレーションキーを正しく入力しても、上記メッセージが表示される場合は、 ご購入元または当社担当営業にお問い合わせください。
- ※レジストレーションキーの登録は、一度につきひとつのみ可能です。複数の機能を有効にするため 複数のレジストレーションキーを登録するには、登録毎に再起動が必要になります。

# <span id="page-10-0"></span>4. 販売店/法人のお客様 新規登録

- 1) パソコンのウェブブラウザー上で、以下の URL にアクセスしてください。 <https://kms.business.panasonic.net/hdcomkms/pc/jp.htm>
- 2)本システムのクッキーポリシー、プライバシーポリシーについてのお知らせ画面が表示されますので、 内容をご確認のうえ、「OK」をクリックしてください。

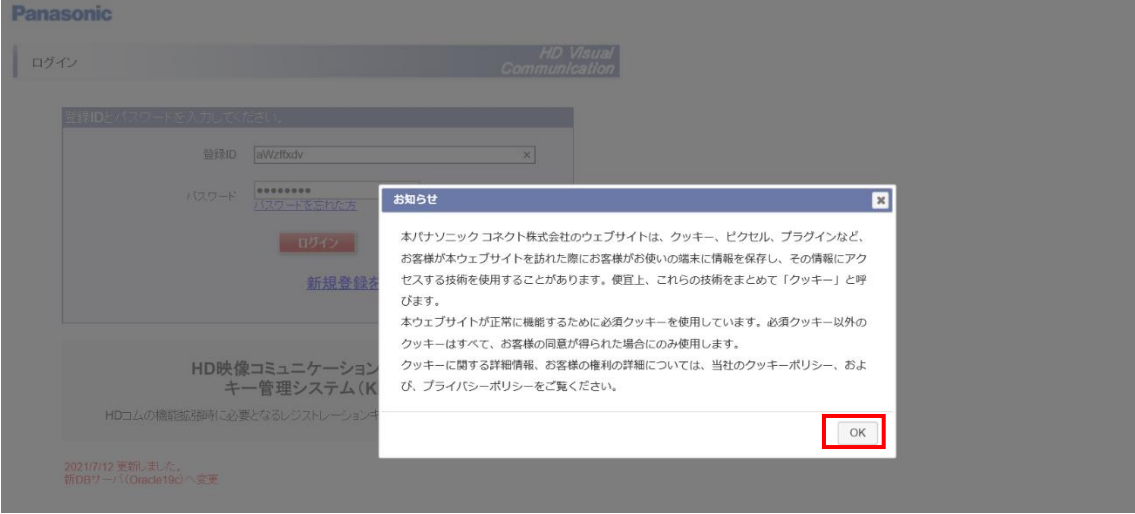

2)ログイン画面が表示されますので、「新規登録を行う場合はこちらをクリック」をクリックしてください。

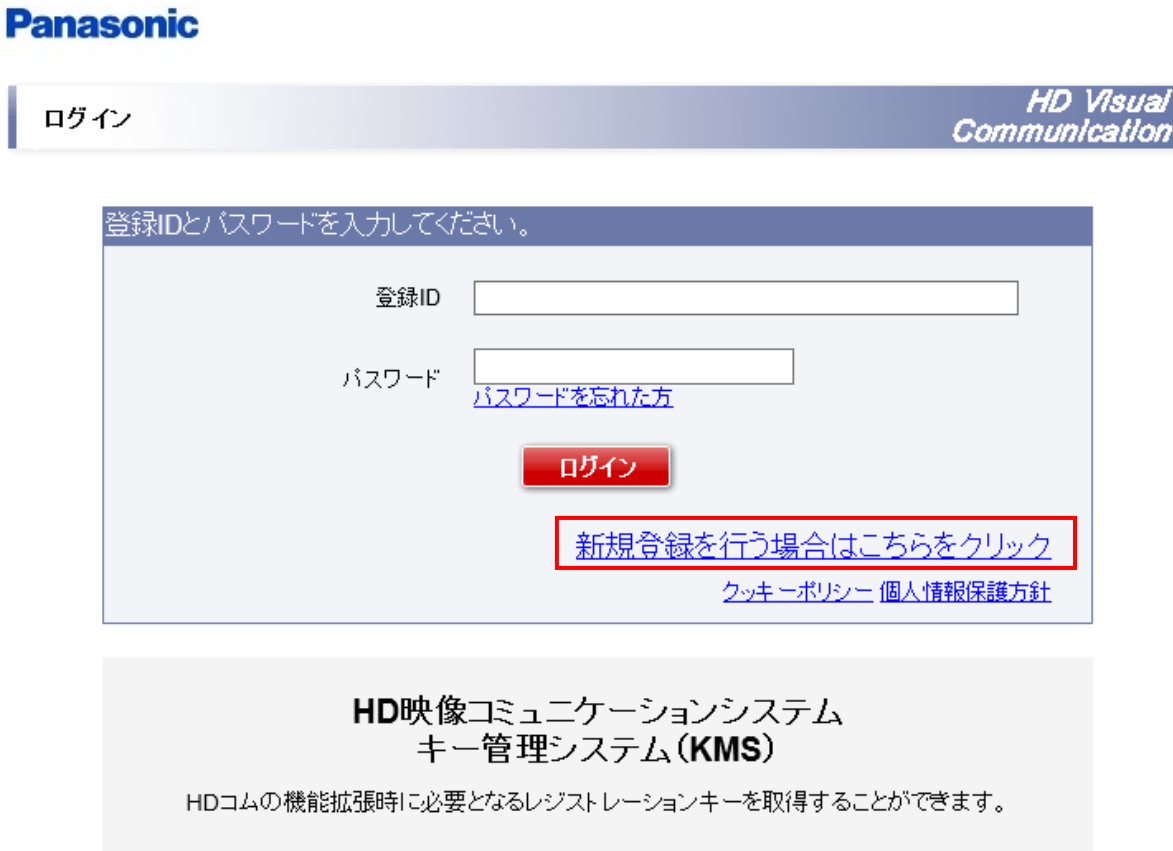

3)[販売店/法人のお客様情報の登録について]の画面が表示されますので、内容をご確認の上、 「同意する」をクリックしてください。尚、同意していただけない場合は、登録はできません。

#### **Panasonic**

販売店/法人のお客様情報の登録について

**HD Visua** Communication

販売店/法人のお客様の情報を登録する前に下記をお読みください。 個人情報の利用について パナソニックコネクト株式会社(以下「当社」)は、登録お申し込みいただいた個人または法人のお客様(以下「販売店/法人のお客様」)の会社名、国名、郵便番号、所在地、電話番号、担当者名、業種、メールアドレス(以下「商人情報」)の会社名、国名、郵便番号、所在地、電話番号、担当者名、業種、メールアドレス(以下<br>「個人情報」)を当社製品に関するご相談対応や修理サービスなどに利用させていたたきます。販売店/法人のお客様<br>特許人たるい。 い。<br>ただし、必須ご提供情報を提供いただけない場合は、製品およびサービスの一部または全部をご利用いただけな。<br>いことがあることをご承知ください。 ● 担当部署および個人情報保護管理者 ● 個人情報の利用目的 ● 個人情報の利用目的<br>販売店/法人のお客様がらご提供いただいた個人情報は、下記目的以外には利用いたしません。<br>・当社ライセンス登録対象製品に対するキー発行・管理<br>・販売店/法人のお客様ご自身の登録情報の閲覧や編集<br>・個人情報の利用目的変更<u>案内と</u>同意取得 - 間へ間報の利用日の変更無所と同意状況<br>・お問い合わせご回答や履歴管理<br>・お問い合わせに基づく製品の修理サービス ・「400」のローモスに関するメルテリーとス<br>・当社製品・サービスに関するメルテナンス情報の発信<br>・当社製品・サービスに関するパージョンUP情報の発信<br>・学社製品・サービスに関する新製品情報の発信<br>・今後の当社製品・サービス開発を目的としたアンケート情報の発信<br>・今後の当社製品・サービス開発を目的としたアンケート情報の発信 ●個人情報の提供 ■ ■ 』へ『再の"元』。<br>上記利用目的に必要な範囲において当社グループ関係会社より対応させていただくことが適切と判断される場合<br>|Cは、取得した個人情報を当社グループ関係会社へ紙または電子媒体で提供することがあります。 ●個人情報の取扱いの委託 。<br>「取得した個人情報の取扱いの全部または一部を、上記利用目的に必要な範囲において、第三者に委託すること<br>があります。 また、受託者は更に委託することがあります。 ●本人が容易に認識できない方法による個人情報の取得<br>クッキーやウェブピーコン等を用いるなどして、本人が容易に認識できない方法による個人情報の取得は、行って<br>おりません。 ●個人情報の移譲 ■ = 1/1 円#:wyb-ew<br>当社と他士間で含弃が行われる場合、または当社の特定の事業が移譲/継承される場合、当社は販売店/法人<br>のお客様の確認を得ずに取得した個人情報をその企業に移譲する場合があります。 ●問合せ密口 ー『『この』)<br>|販売店/法人のお客様がらの求めにより、当社が保有する個人情報について、(i)個人情報の利用目的の通知、<br>|側販売店/法人のお客様ご自身の個人情報の開示、内容の訂正、追加または削除、もしくは利用または提供の<br>|停止(以下、「開示等」)に応じます。 開示等につきましては、販売店/法人のお客様の御社担当営業にご確認く だぎい 同意する 同意しない

4)[販売店/法人のお客様 新規登録]の画面が表示されますので、必要事項を入力後、「次へ」をクリック してください。

\*の項目は、入力が必要な項目です。その他の項目は任意での入力となっています。 「キャンセル」をクリックすると、ログイン画面に戻ります。

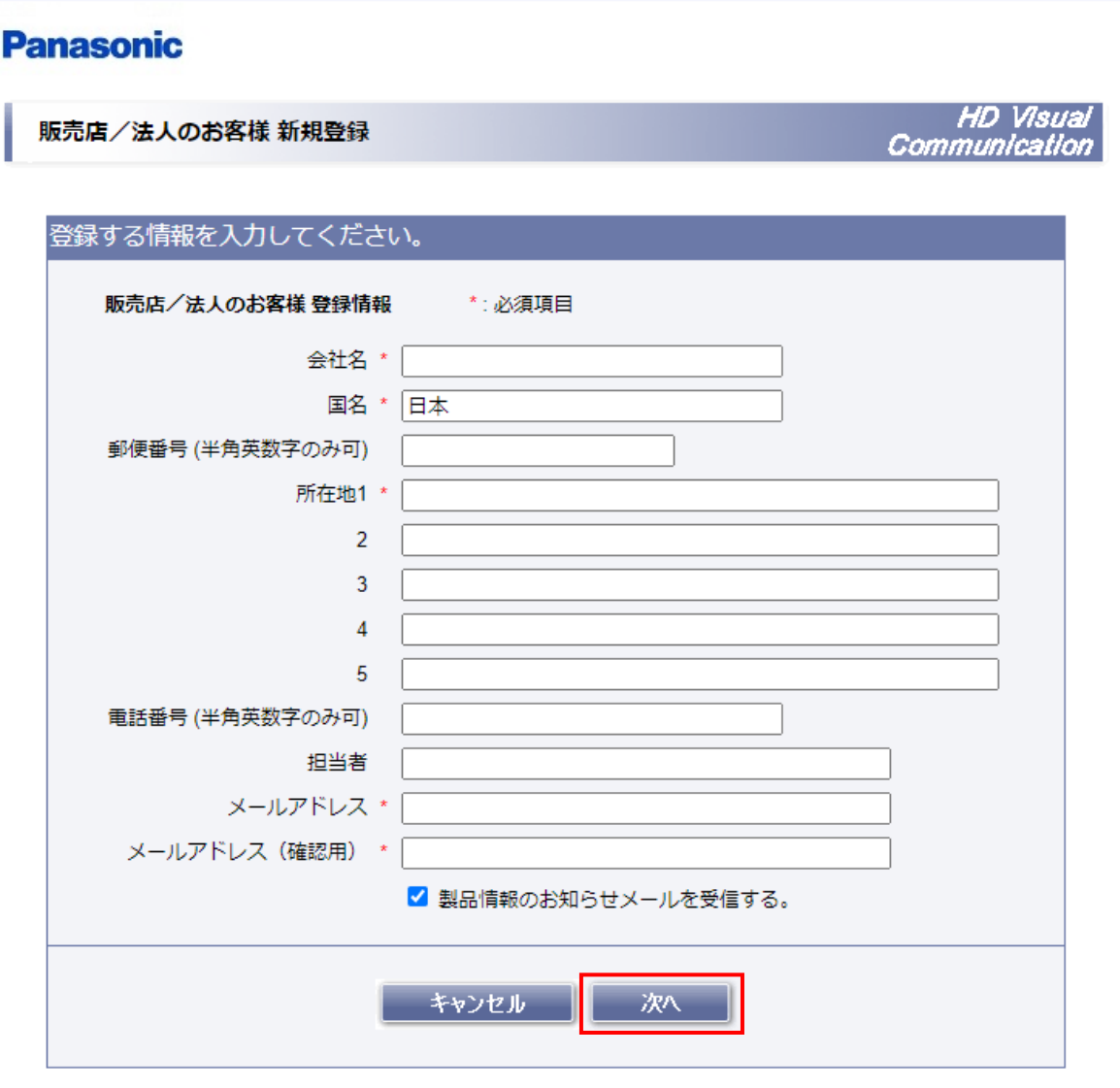

メモ ● 「製品情報のお知らせメールを受信する」をチェックしなかった場合でも、キー管理システム(KMS)の メンテナンス通知等、重要なお知らせがある場合には、登録したメールアドレスにメールが送信されます。 5)[販売店/法人のお客様 新規登録確認]の画面が表示されますので、入力内容を確認してください。 修正する場合には、「前へ」をクリックすると[販売店/法人のお客様 新規登録]画面に戻ります。 このまま登録する場合には、「登録」をクリックしてください。 「キャンセル」をクリックすると、ログイン画面に戻ります。

#### **Panasonic**

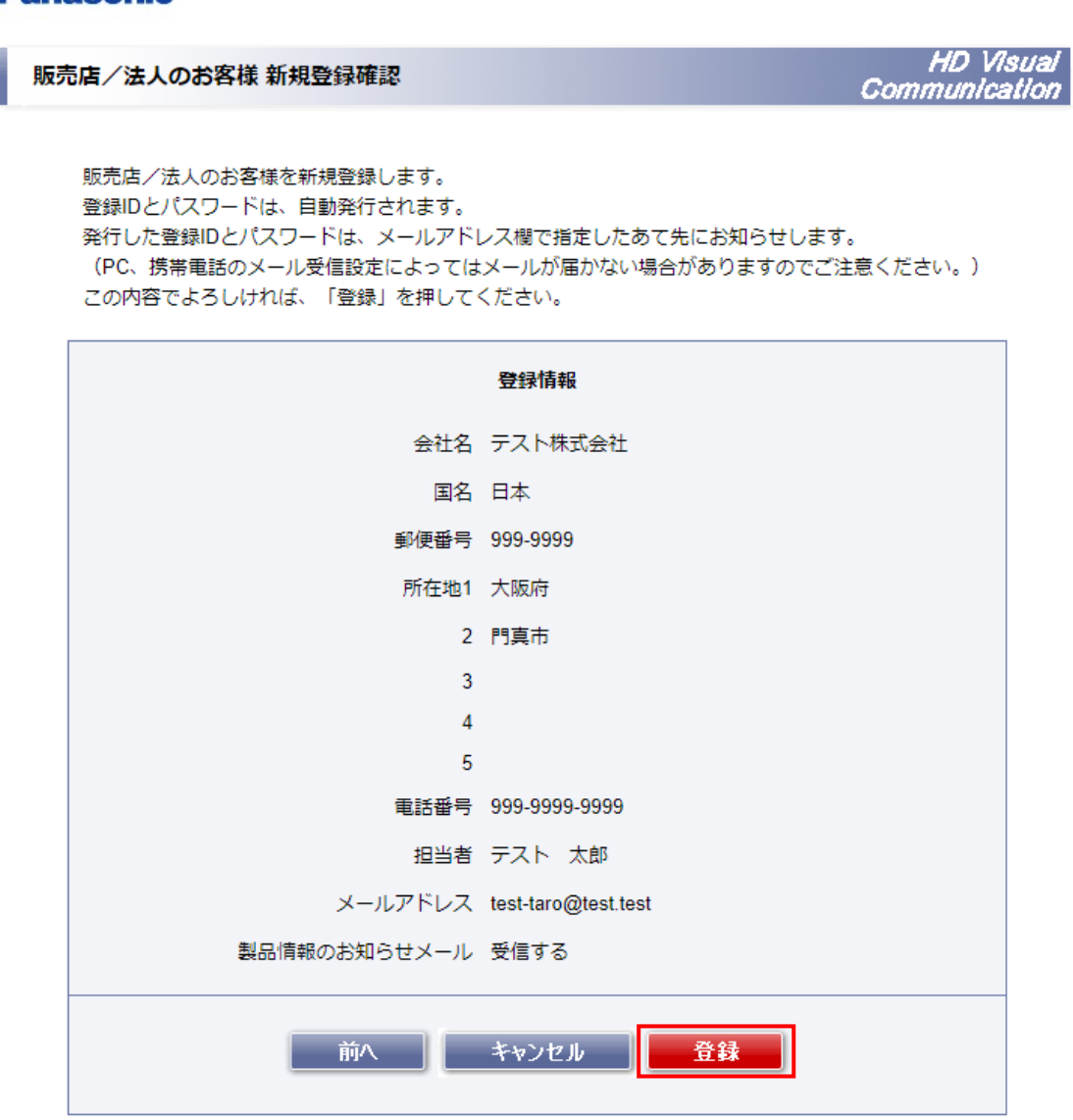

※登録時に、既に登録されているメールアドレスを使用して登録しようとした場合、

下記画面が表示されます。

今回入力した登録情報を利用して再度登録する場合は「登録」をクリックしてください。

以前に登録した情報をそのまま使用する場合は、「キャンセル」をクリックして登録を終了してください。 この場合、以前に登録した登録情報がそのまま使用可能となります。

異なるメールアドレスで新規登録を行う場合には、「前へ」をクリックして、

登録済みでないメールアドレスを入力してください。

#### **Panasonic**

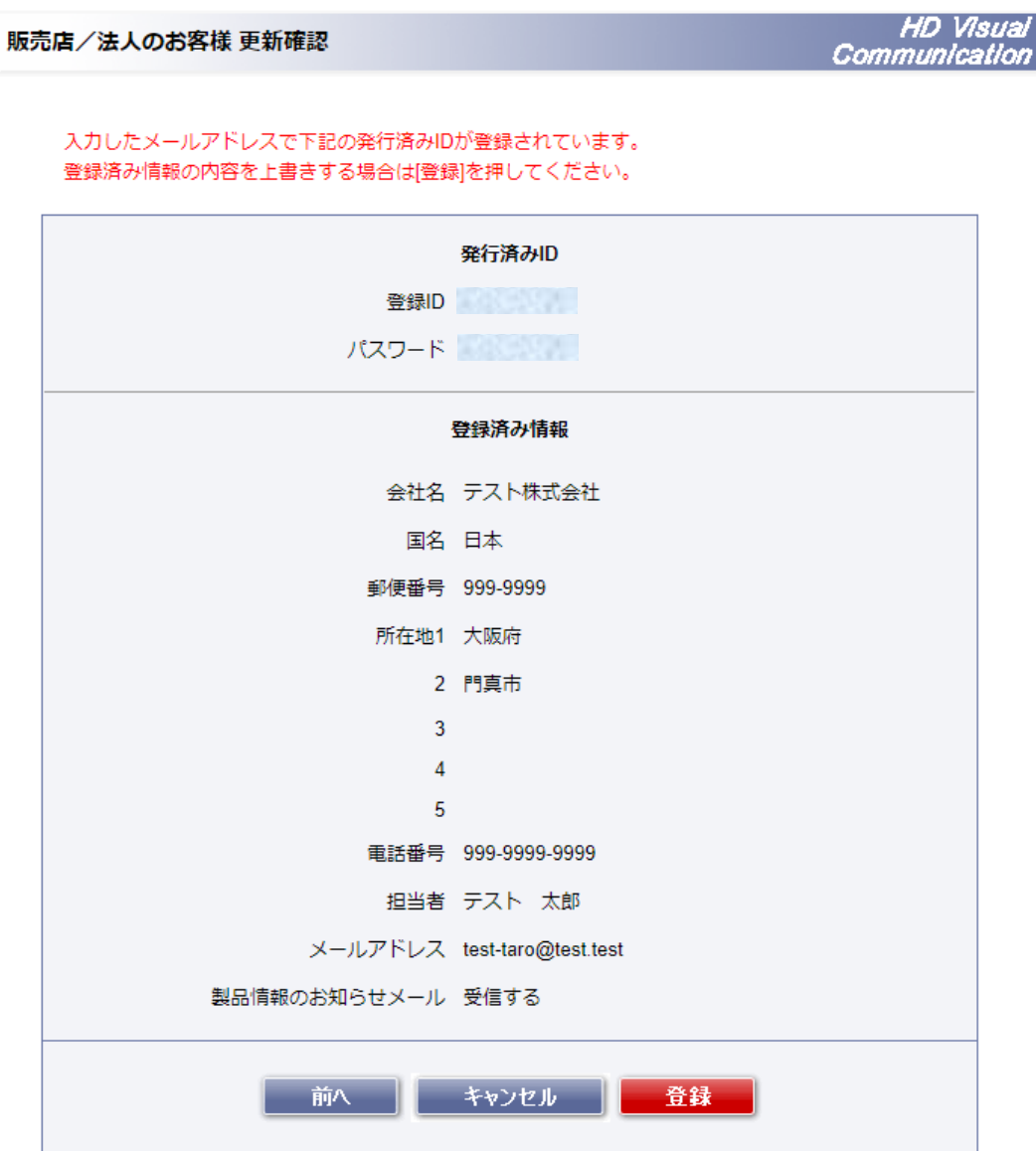

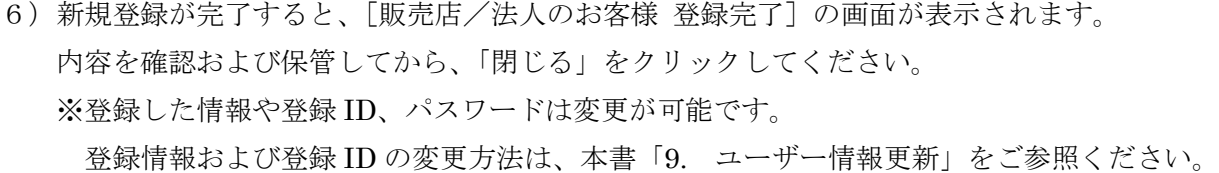

パスワードの変更は、本書「8. [パスワードの変更」](#page-27-0)をご参照ください。

#### **Panasonic**

販売店/法人のお客様 登録完了

HD Visual<br>Communication

販売店/法人のお客様を新規登録しました。 発行した登録IDとパスワードは、メールに記載して送信しました。 発行した登録IDとパスワードは、大切なものですので、 確認及び保管をお願いします。

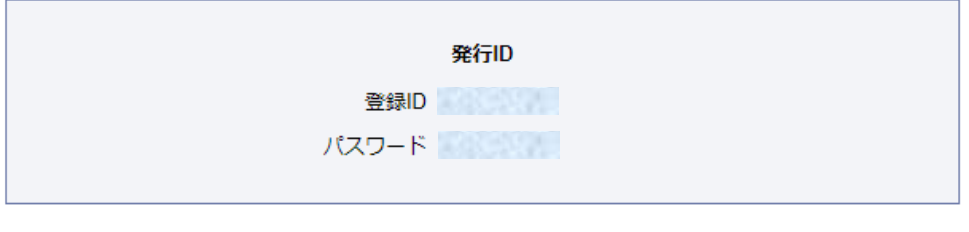

閉じる

7)登録完了後、登録したメールアドレス宛に下記のようなメールが届きます。

本メールは大切に保存してください。

メールの文面に従ってログインすることでレジストレーションキーの発行が、可能になります。

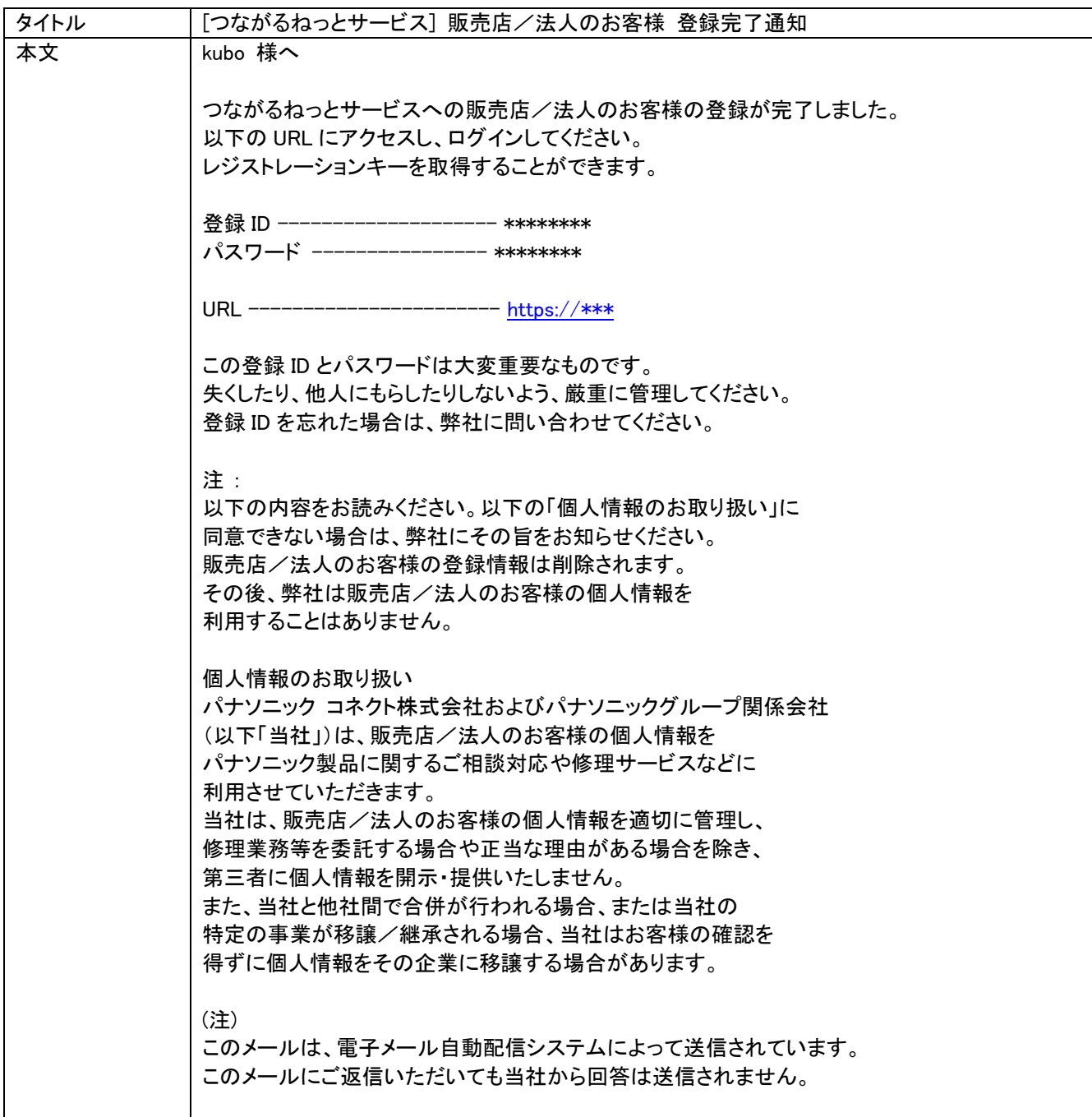

# <span id="page-17-0"></span>5. レジストレーションキーの発

### <span id="page-17-1"></span>**5.1.**レジストレーションキーについて

レジストレーションキーは、HD コム本体のソフトウェア拡張機能を有効にするためのキー情報です。 レジストレーションキーの発行にあたって、HD コム本体の「MPR ID」、及び「アクティベーションキー」を ご用意ください。

#### メモ

- アクティベーションキーは、1 つの HD コム(MPR ID)に対してレジストレーションキーを発行できます。 レジストレーションキーを発行する際、アクティベーションキーと HD コム本体の MPR ID の組み合わせを 間違えないように気をつけてください。 一度、レジストレーションキーを発行してしまったアクティベーションキーと、他の HD コムの MPR ID の 組み合わせでは新しいレジストレーションキーを発行できません。
- 一度、レジストレーションキーを発行してしまっていても、以前に発行したときと同じ MPR ID との組み合わせで あれば、同じレジストレーションキーを再び発行することは可能です。

#### 重要

- つながるねっとサービス用のレジストレーションキー発行は、キー管理システム(KMS)ではできません。
- HD コムモバイル、HD コム Live は各アプリケーション上から登録を行うことができます。 登録方法については、各アプリケーションの操作ガイドをご参照ください。

### <span id="page-18-0"></span>**5.2.**レジストレーションキーの発行方法について

- 1) パソコンのウェブブラウザー上で、以下の URL にアクセスしてください。 <https://kms.business.panasonic.net/hdcomkms/pc/jp.htm>
- 2) 登録 ID とパスワードを入力して、「ログイン」をクリックしてください。 ※入力時にはアルファベットの大文字、小文字の違いも認識されます。

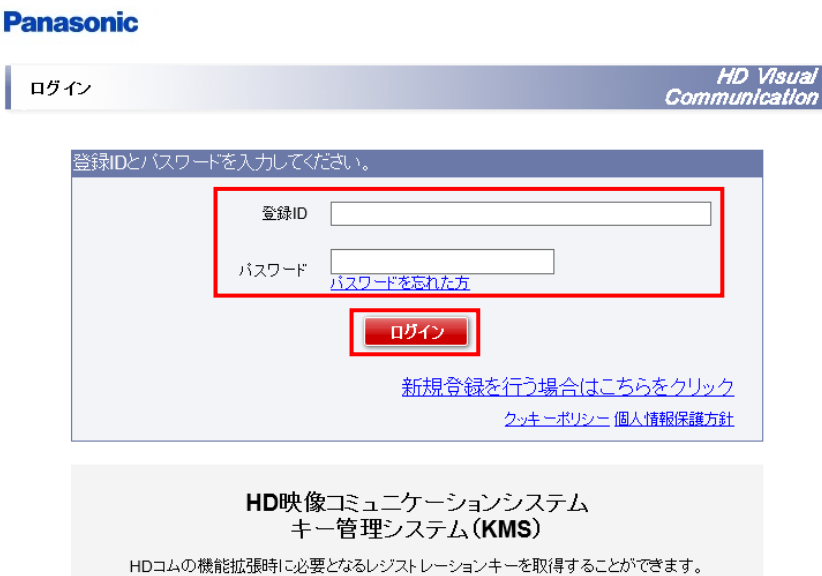

3)メニューページの「レジストレーションキー発行」をクリックしてください。

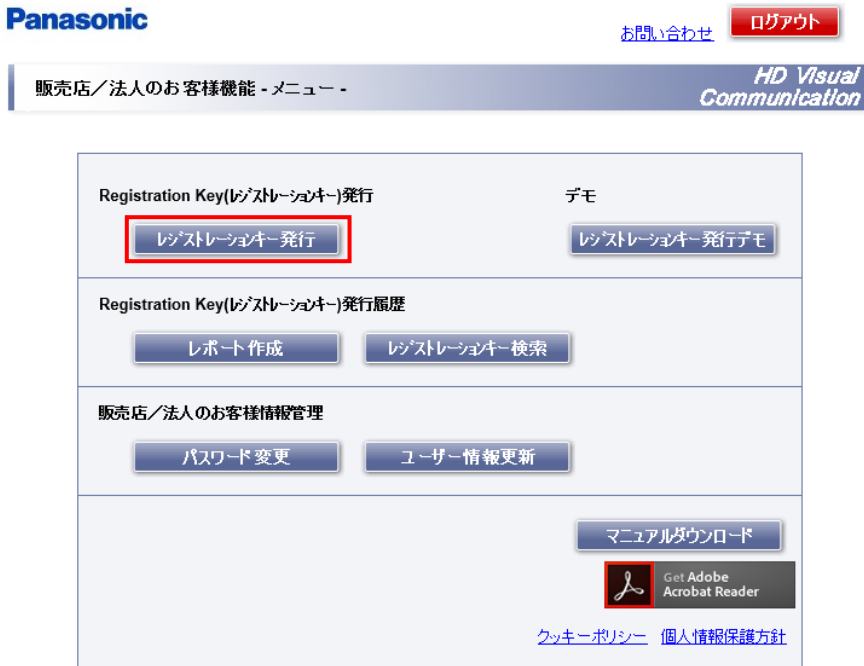

4)STEP① カテゴリ選択で、「HD 映像コミュニケーション」を選択して「次へ」をクリックしてください。 ※「その他(MPCS 等)」は、通常使用しません。

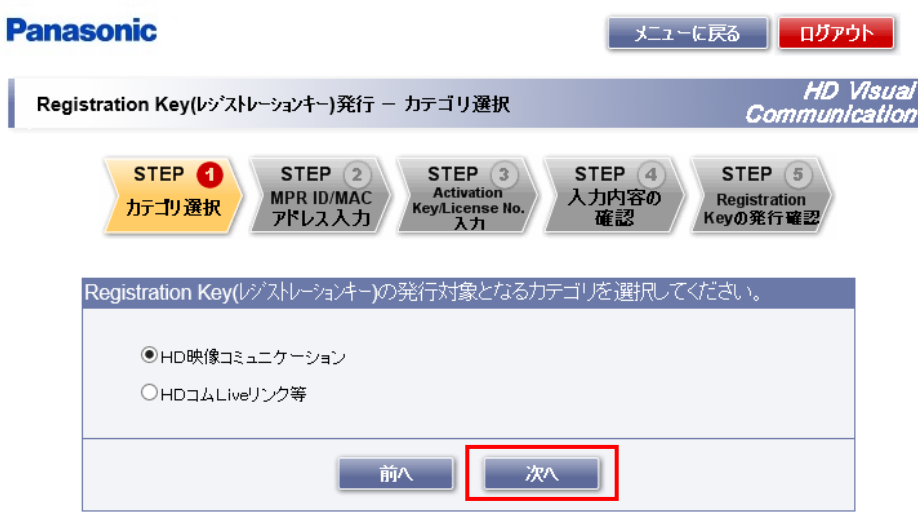

5) STEP2 HD コムの MPR ID、および設置先情報を入力して、「次へ」をクリックしてください。 ※設置先情報は、入力例(○○会社△△支店××フロア)に従い、入力してください。 ※既に設置先情報を登録してある場合、登録時の MPR ID を入力して、「読込み」をクリックすることで 登録済み設置先情報を呼び出すことができます。

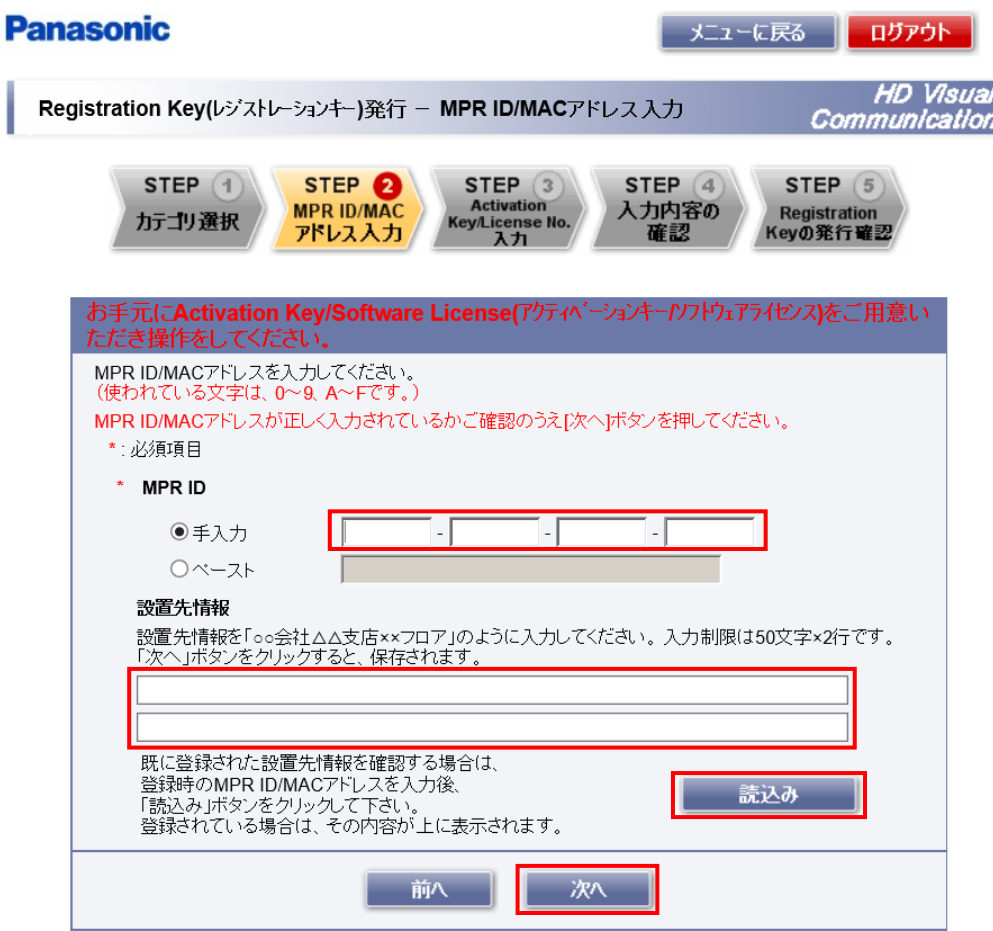

#### 重要

- 設置先情報入力欄には個人情報に該当する内容を記載しないでください。
- MPR ID で使われる文字は、0~9、A~Fです。

6)入力した MPR ID に間違いがないことを確認して、「OK」をクリックしてください。

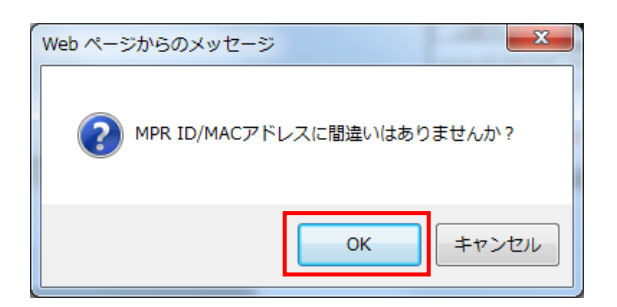

7)STEP③ アクティベーションキーシートに記載されたアクティベーションキーナンバーと レジストレーション ID を入力してください。 同じ MPR ID の HD コムに対して、別のソフトウェア拡張機能のレジストレーションキーを発行する 場合は、「追加」をクリックしてください。

※最大 8 回までこの操作を繰り返すことができます。

全てのアクティベーションキーナンバーとレジストレーション ID 番号の入力完了後、

「完了(次のステップへ)」をクリックしてください。

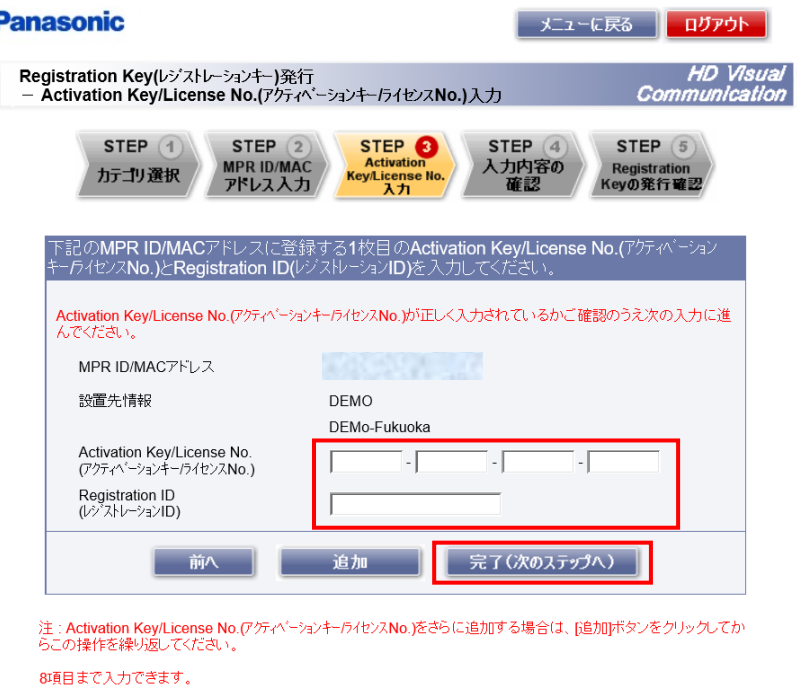

重要

- 必ず、MPR ID と対になるアクティベーションキーナンバー、レジストレーションIDを入力してください。
- 各番号で使われる文字は、0~9、A~Fです。

8)確認ダイアログが表示されますので、間違いがないことを確認して「OK」をクリックしてください。

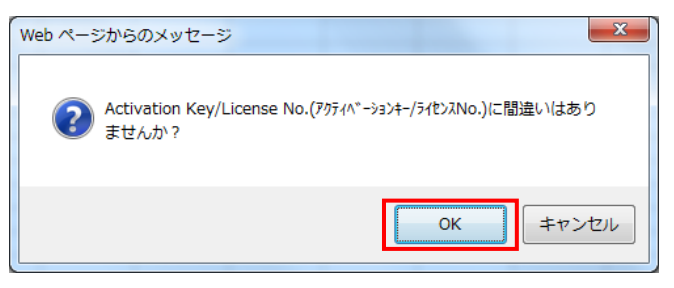

9) STEP4 入力内容の確認画面が表示されますので、STEP3までに入力した内容を確認してください。 内容に問題がないことを確認して「発行」をクリックしてください。

 入力したアクティベーションキーで既にレジストレーションキーを発行している場合は、「発行済みの アクティベーションキー/ライセンス No.一覧」に表示されます。

 レジストレーションキーの発行に際して、メール通知が必要な場合にはメールアドレスを入力してくださ い。メール通知が不要な場合にはチェックを外しておけばメールは送付されません。

また、メールの件名は変更可能となっています。

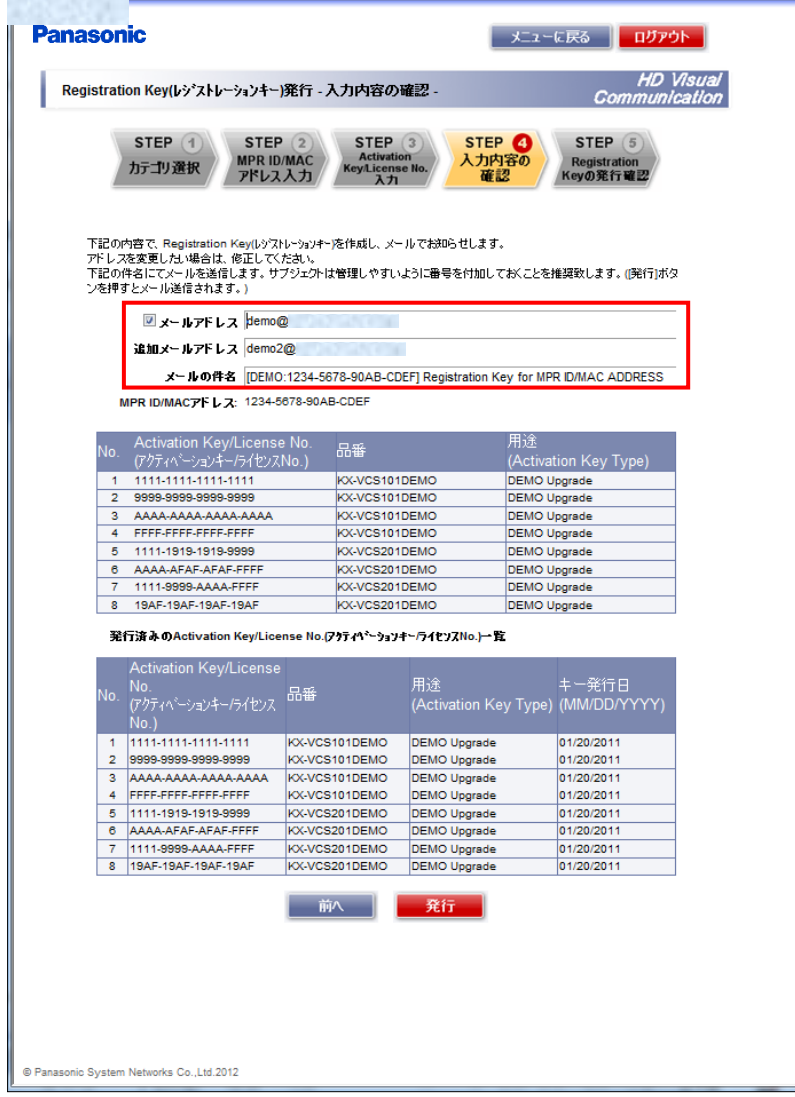

- 10)メールアドレスに間違いがないことを確認して「OK」をクリックしてください。
	- ※STEP④ でメールアドレスを入力していない場合は、メールアドレスの確認は表示されません。

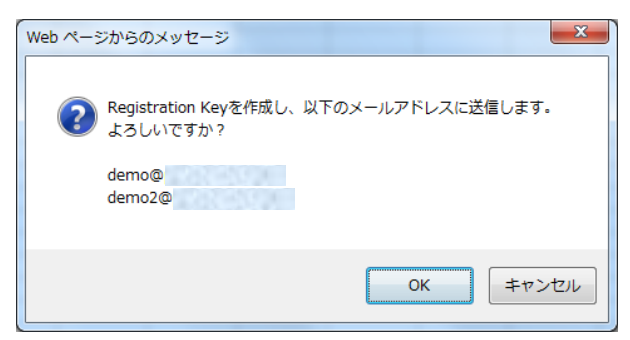

11) STEP5 レジストレーションキーが発行され、画面に表示されます。

 STEP④ でメールアドレスを入力している場合、指定したメールアドレスにもレジストレーション キー情報が通知されます。

「STEP1 へ」をクリックすると4)の画面に戻ります。

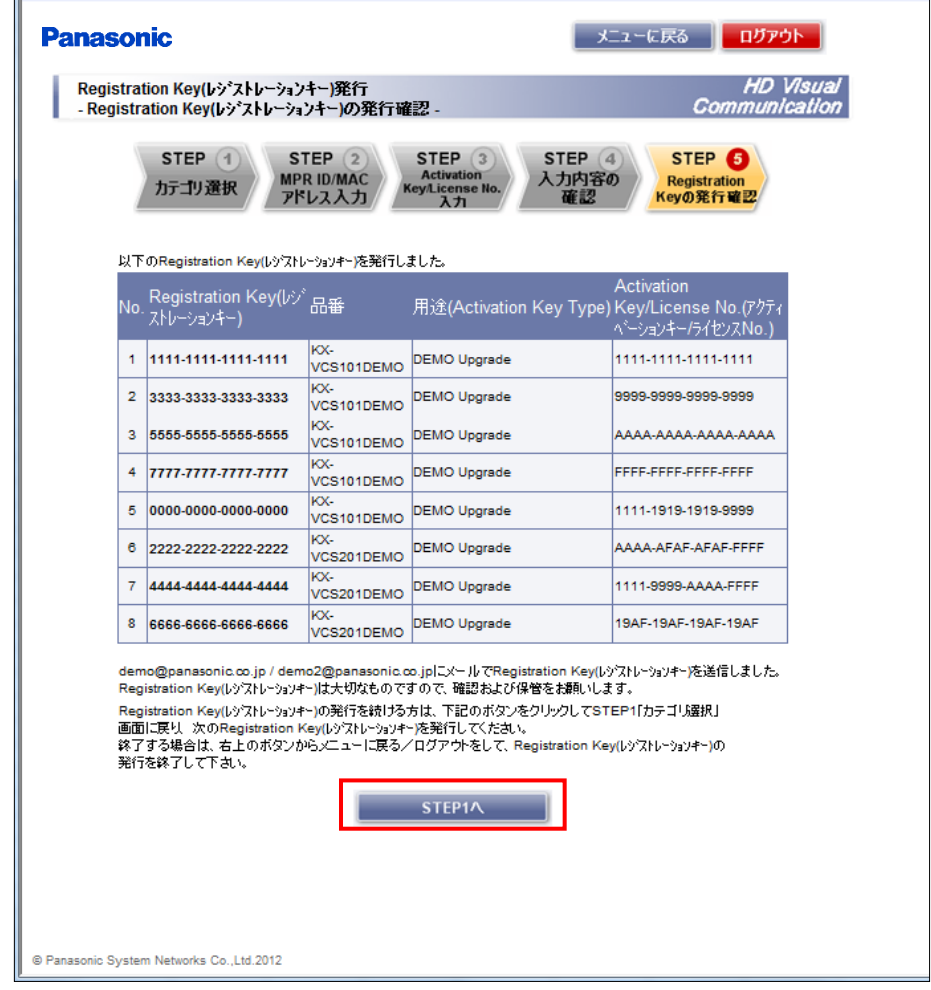

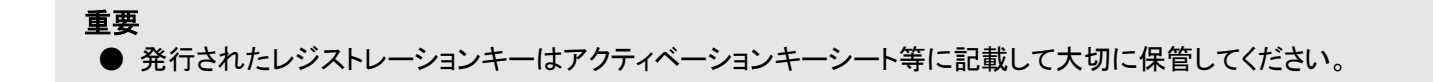

# <span id="page-24-0"></span>6. レポート作成

発行したレジストレーションキーの履歴を CSV ファイルに保存することができます。 発行したレジストレーションキーの実績管理などにお役立てください。

1)メニューページの「レポート作成」をクリックしてください

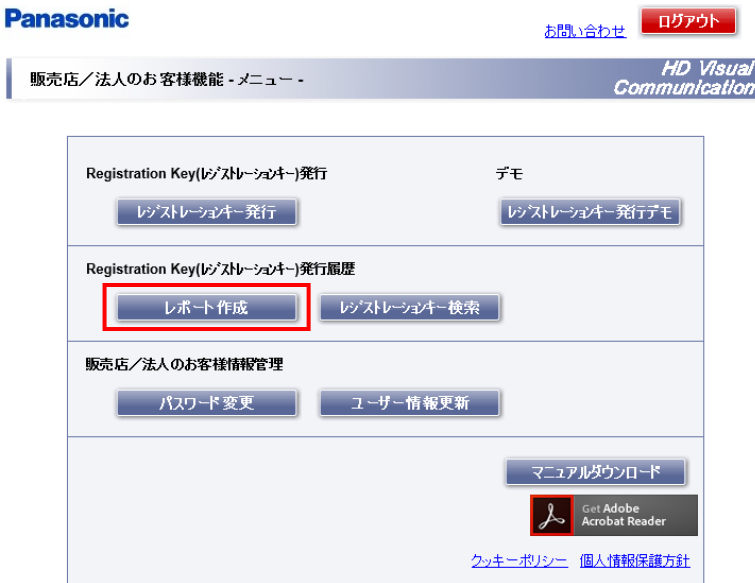

2)保存したいレポートの内容を、下記の 2 つから選択してください。

登録実績集計 :1 日単位でレジストレーションキーの発行数の合計が出力されます

- 登録履歴 :レジストレーションキーの発行の詳細履歴が出力されます
- 3) レジストレーションキーの発行期間を"年(西暦) /月/日"で入力後、「ダウンロード」をクリック してください。ポップアップ画面が表示されたときは、「保存」を選択してパソコンにファイルを保存し てください。ファイルは CSV 形式で出力されます。 ※期間を入力しない場合、全ての期間がレポート対象になります。

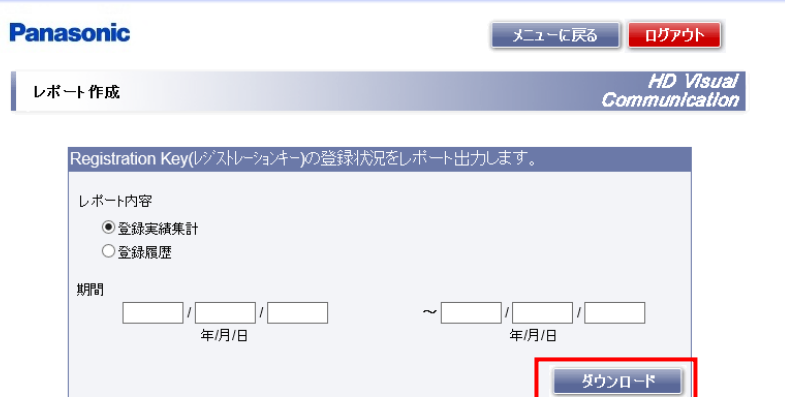

4)「メニューに戻る」をクリックすると、メニューページに戻ります。

## <span id="page-25-0"></span>7. レジストレーションキーの検索

レジストレーションキーの発行に使用した MPR ID またはアクティベーションキーナンバーから、レジストレ ーションキーを発行した日時や入力頂いた設置先情報を参照することができます。 発行したレジストレーションキーの管理とともにお役立てください。

MPR ID、アクティベーションキーナンバーのどちらからでも検索することができます。

- ・MPR ID を入力すると、その MPR ID で発行された全てのアクティベーションキーナンバーを確認する ことができます。
- ・アクティベーションキーナンバーを入力するとそのアクティベーションキーナンバーで発行したときの MPR ID を確認することができます。

1)メニューページの「レジストレーションキー検索」をクリックしてください。

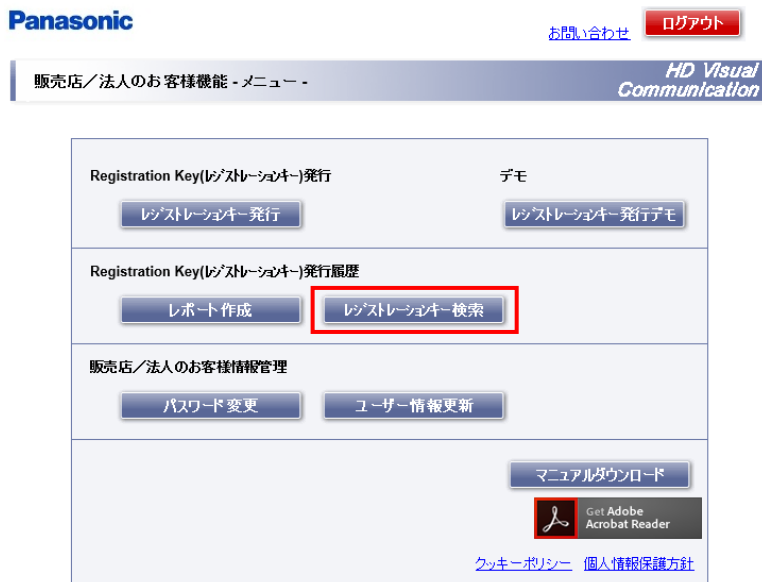

2)MPR ID またはアクティベーションキーナンバーを入力後、「検索」クリックしてください。

・MPR ID から検索を行う場合

MPR IDを入力します。入力時には、"- "(ハイフン)を付けても付けなくても検索できます。

例)0123-4567-89AB-CDEF、または 0123456789ABCDEF のどちらで入力しても検索できます。 ・アクティベーションキーナンバーから検索を行う場合

アクティベーションキーナンバーを入力します。(入力時には、"-"(ハイフン)を付けても 付けなくても検索できます。

例)0123-4567-89AB-CDEF、または 0123456789ABCDEF のどちらで入力しても検索できます。

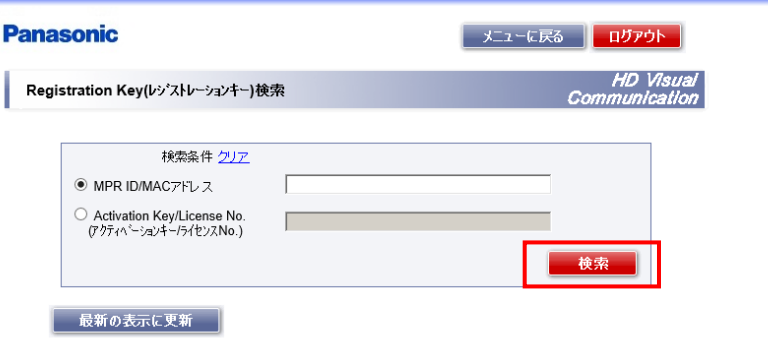

3)「メニューに戻る」をクリックすると、メニューページに戻ります。

## <span id="page-27-0"></span>8. パスワードの変更

発行済みのパスワードを変更することができます。

- ※パスワードを忘れてしまった場合、ログイン画面の「パスワードを忘れた方」から再通知が可能です。 登録しているメールアドレスにパスワードが通知されます。再通知には登録 ID が必要になります。 登録 ID を忘れてしまった場合は、ご購入元または当社担当営業にお問い合わせください。
- 1)メニューページの「パスワード変更」をクリックしてください。

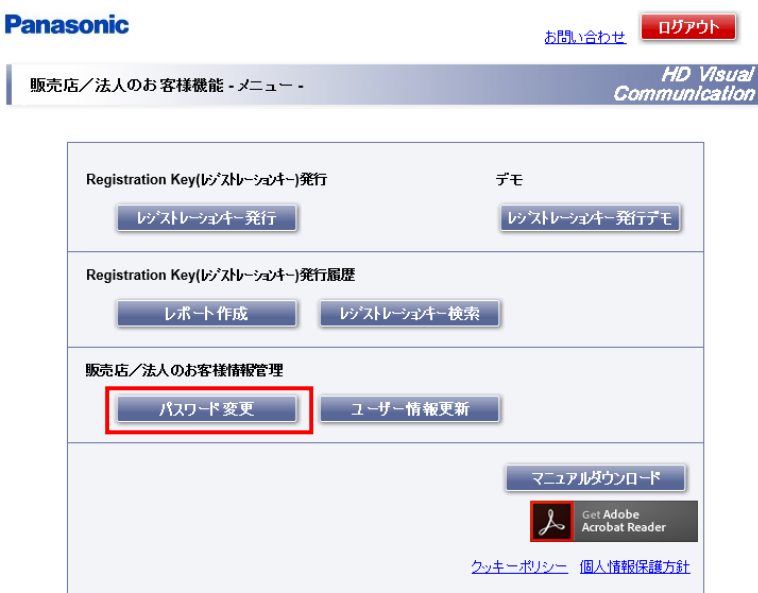

2)古いパスワード(現在のパスワード)、新しいパスワード、新しいパスワードの確認、の順に入力し、 「更新」をクリックしてください。

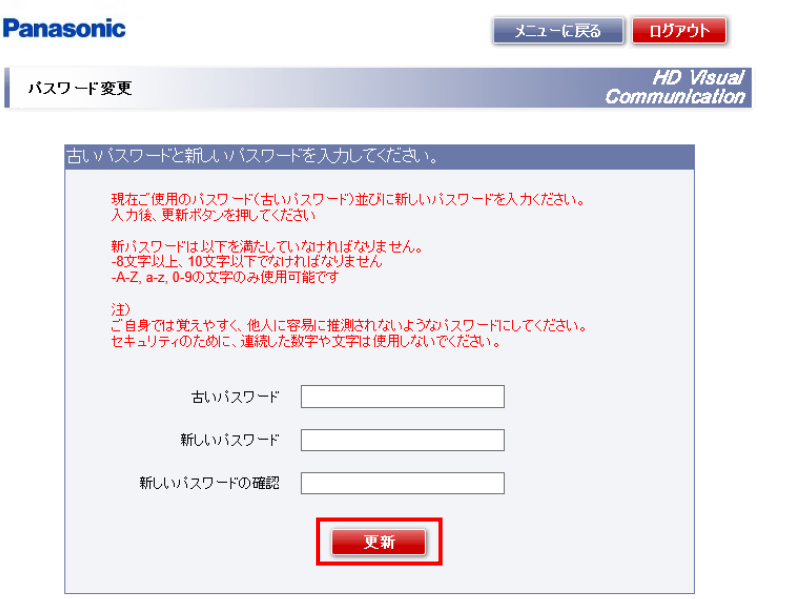

3)"パスワードの更新が完了しました。"の画面が表示されたら「メニューに戻る」、または 「ログアウト」をクリックしてください。新しいパスワードは、次のログイン時から有効になります。

メモ

**● 登録 ID、パスワードの入力で使用できる文字数、文字の種類は下記のとおりです。** 文字数 :8 文字以上、10 文字以下 文字の種類 :A~Z、a~z、0~9

重要

● パスワードは誕生日や電話番号などを避け、第三者に推測されないものを設定してください。 パスワードは、定期的に変更してください。

## <span id="page-29-0"></span>9. ユーザー情報更新

[販売店/法人のお客様 新規登録]にて登録頂いた各種情報(登録 ID、会社名、国名、郵便番号、所在地、電 話番号、担当者、メールアドレス)、お知らせメールの要否を編集することができます。

1)メニューページの「ユーザー情報更新」をクリックしてください。

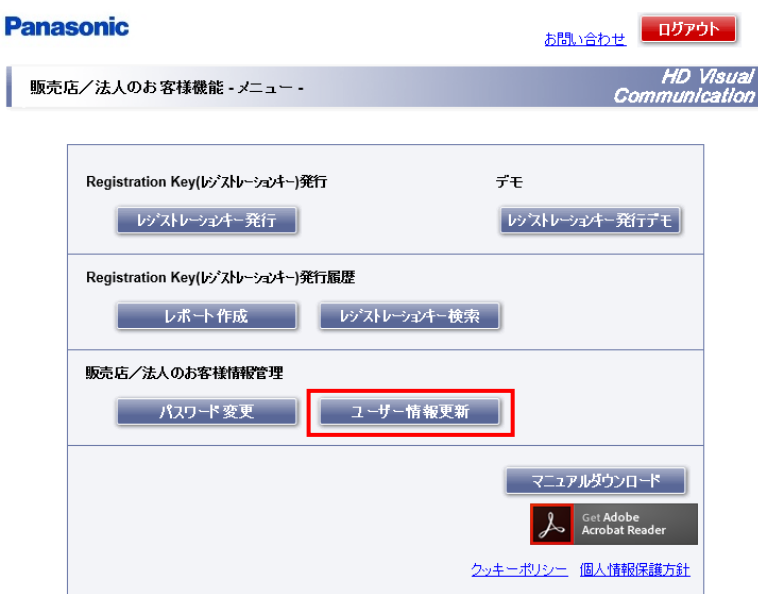

2)変更したい項目を編集し、「更新」をクリックしてください。 更新後、自動的にメニューページに戻ります。

メモ ● メールアドレスを変更するときは、新しいアドレスを"メールアドレス" と "メールアドレス(確認用)" の両方に入力してください。メールアドレスを変更しないときは、"メールアドレス(確認用)"欄を 空欄にしたままにしてください。

# <span id="page-30-0"></span>10. レジストレーションキー

レジストレーションキーの発行方法をデモ用のウェブブラウザー画面で体験することができます。

1)メニューページの「レジストレーションキー発行デモ」をクリックしてください。

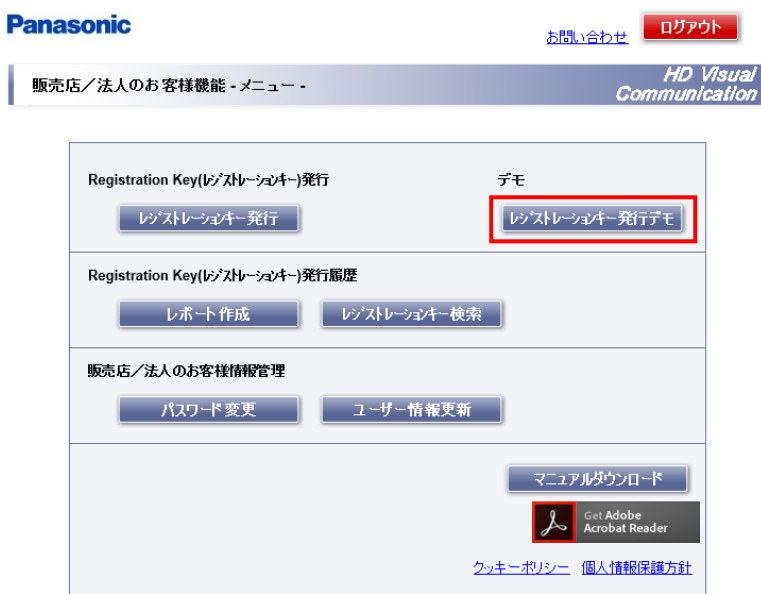

2)レジストレーションキーを発行するための必須情報は、既に入力済みの状態になっています。 「次へ」のクリックだけで操作できます。 画面を操作していただくことでレジストレーションキーの発行方法を一通りご覧になることができます。

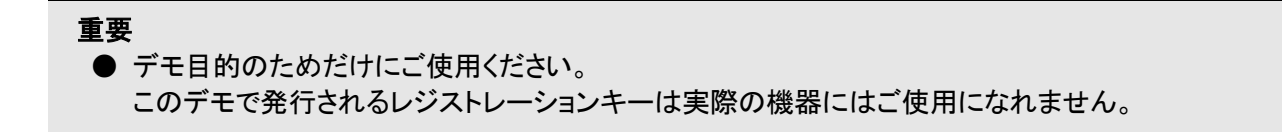

# <span id="page-31-0"></span>11. クッキーポリシー

本システムのクッキーポリシーを確認することができます。 ログイン画面またはメニュー画面の「クッキーポリシー」をクリックしてください。

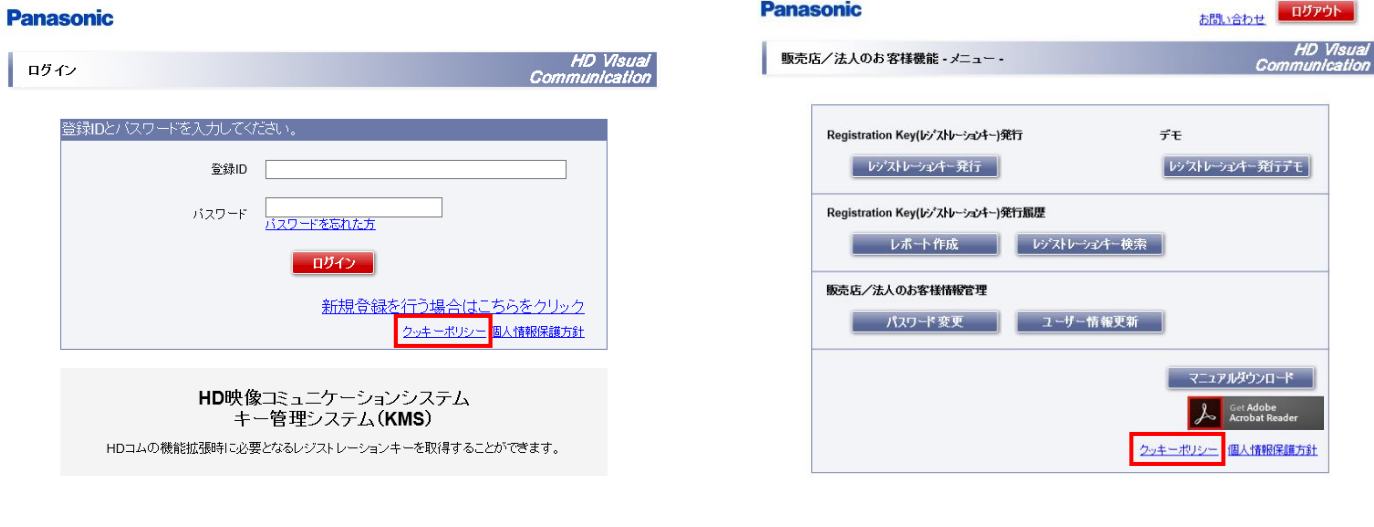

ログイン画面 マンファイン アクセス アイエン アイエン あいしょう メニュー画面

## <span id="page-31-1"></span>12. 個人情報保護方針

当社の個人情報保護方針を確認することができます。

ログイン画面またはメニュー画面の「個人情報保護方針」をクリックしてください。

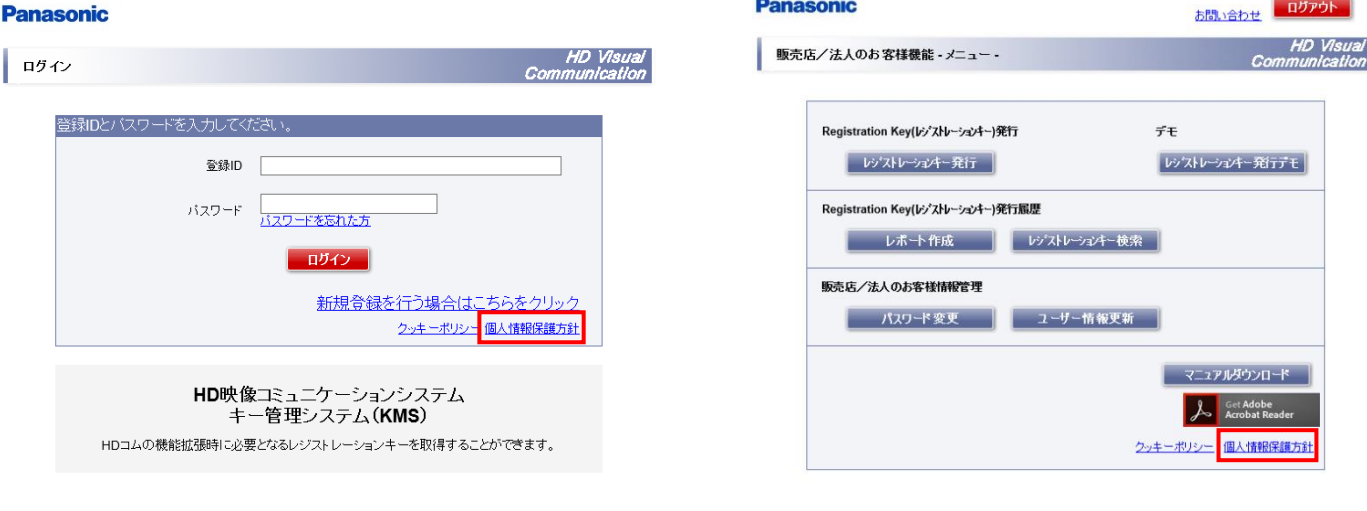

ログイン画面 マンファイン アクセス アイエン アクリック メニュー画面

# <span id="page-32-0"></span>13. 操作説明書のダウンロード

本操作説明書をダウンロードすることができます。

1)メニューページの「マニュアルダウンロード」をクリックしてください。

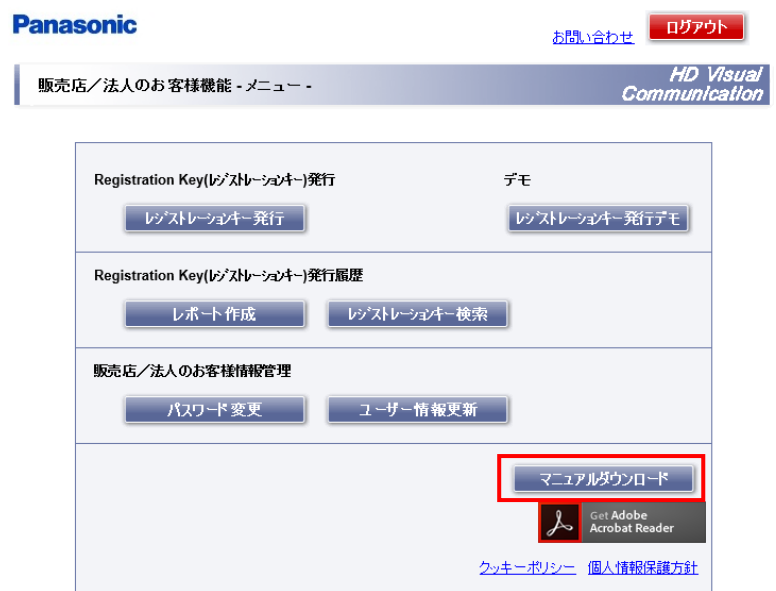

2) パソコンに PDF ファイルを保存してください。

### <span id="page-32-1"></span>14. ログアウト

画面右上の「ログアウト」をクリックすることでキー管理システム(KMS)からログアウトすることができます。

# <span id="page-33-0"></span>15. システムメンテナンスについて

キー管理システム (KMS)のメンテナンス中は、下記の様な画面が表示され、 システムが使用できないことを表します。

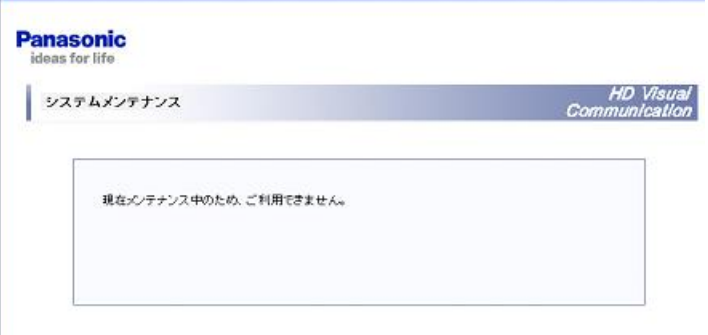

システムメンテナンス予定日については、事前に画面にて通知します。 下記は表示画面例です。

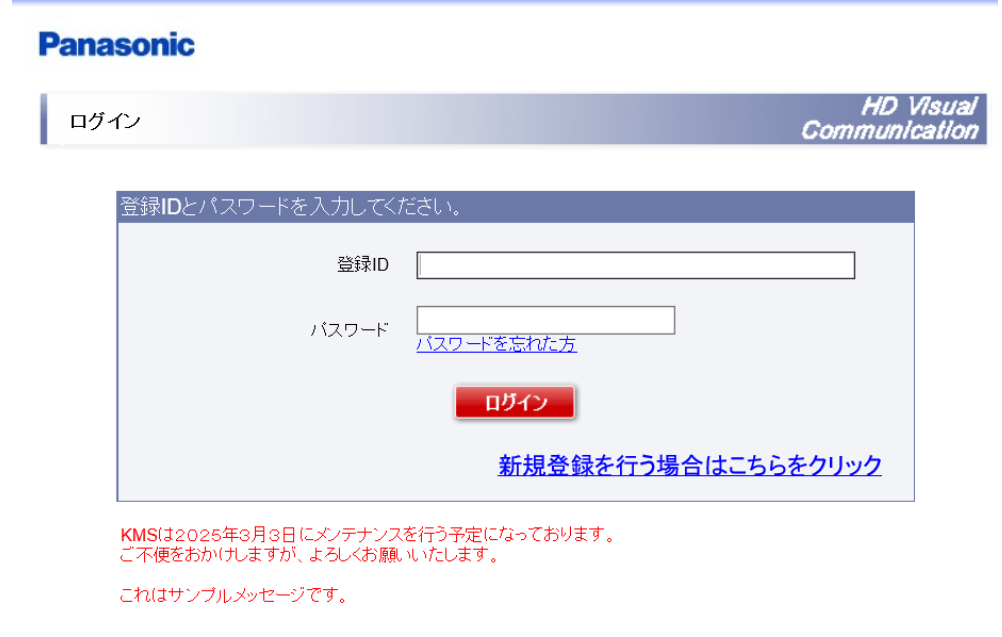

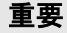

- キー管理システム(KMS)は、システムメンテナンス(年数回)及びシステム障害等により停止する場合が あります。
- システム停止中は新規登録、レジストレーションキー発行などの操作ができなくなります。 ● システムメンテナンスの予定日は事前にキー管理システム(KMS)URL 上(ログイン画面)より ご案内を表示いたします。メンテナンス日時を避けてご使用ください。